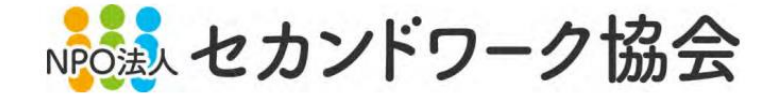

# 職業体験特別授業 実装マニュアル

# <内容>

1.自分のチームの投稿記事を選ぶ

2.写真(図)を別の写真にかえる

3.今日の感想を書く

4.保存して表示させる

# 2024年4月4日 NPO法人セカンドワーク協会

### 1.自分のチームの投稿記事を選ぶ。

#### $1 - 1$ . 投稿一覧の画面で自分のチームの記事(投稿)を選ぶ。

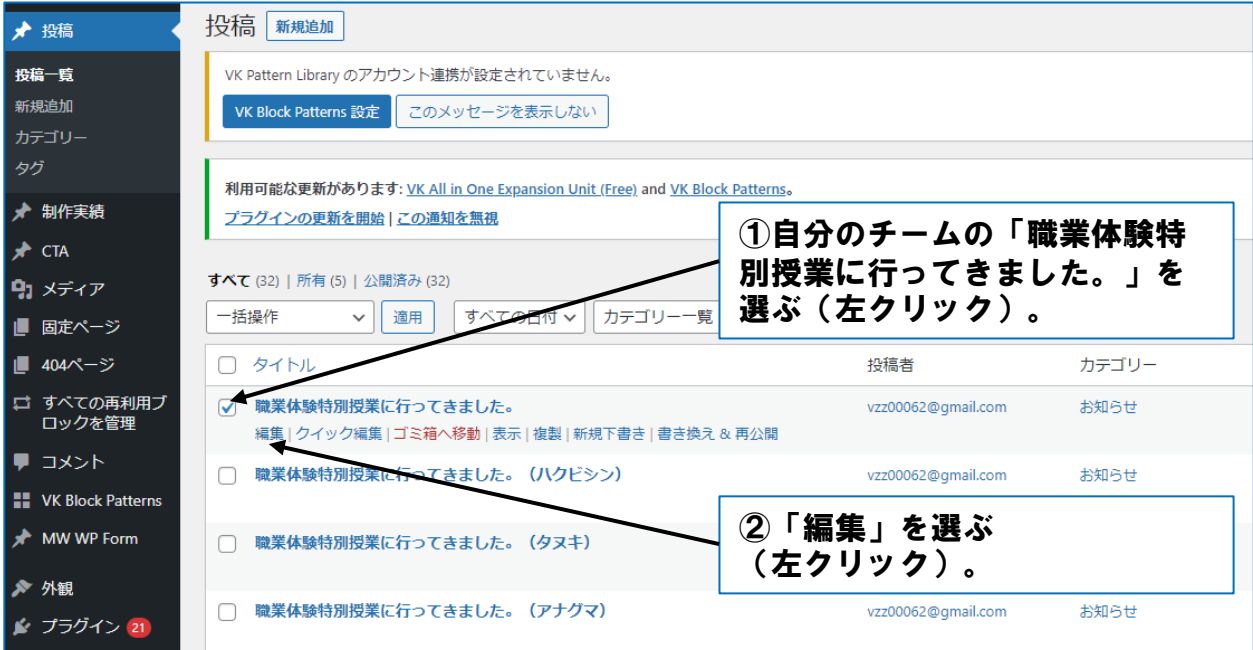

#### $1 - 2.$ これから編集する記事が開きます。チーム名を確認します。

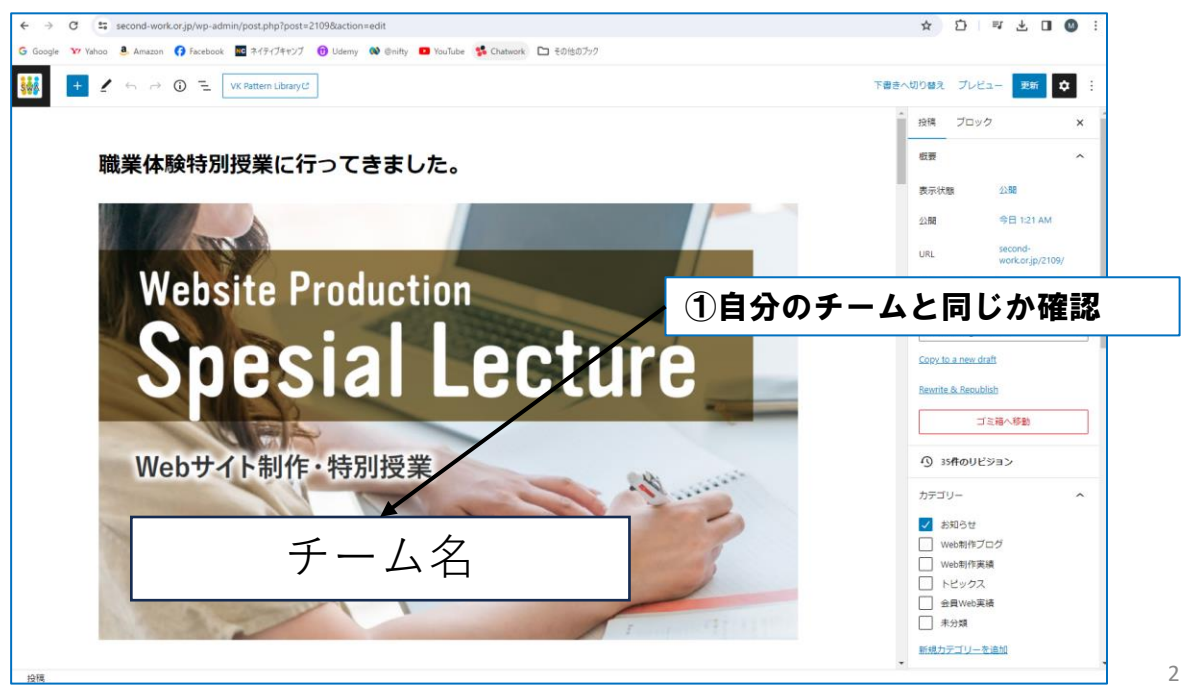

©NPO法⼈ セカンドワーク協会 All Right Reserved

# 2. 写真(図)を別の写真にかえる。

#### $2 - 1$ . かえる元の写真(図)を選ぶ。

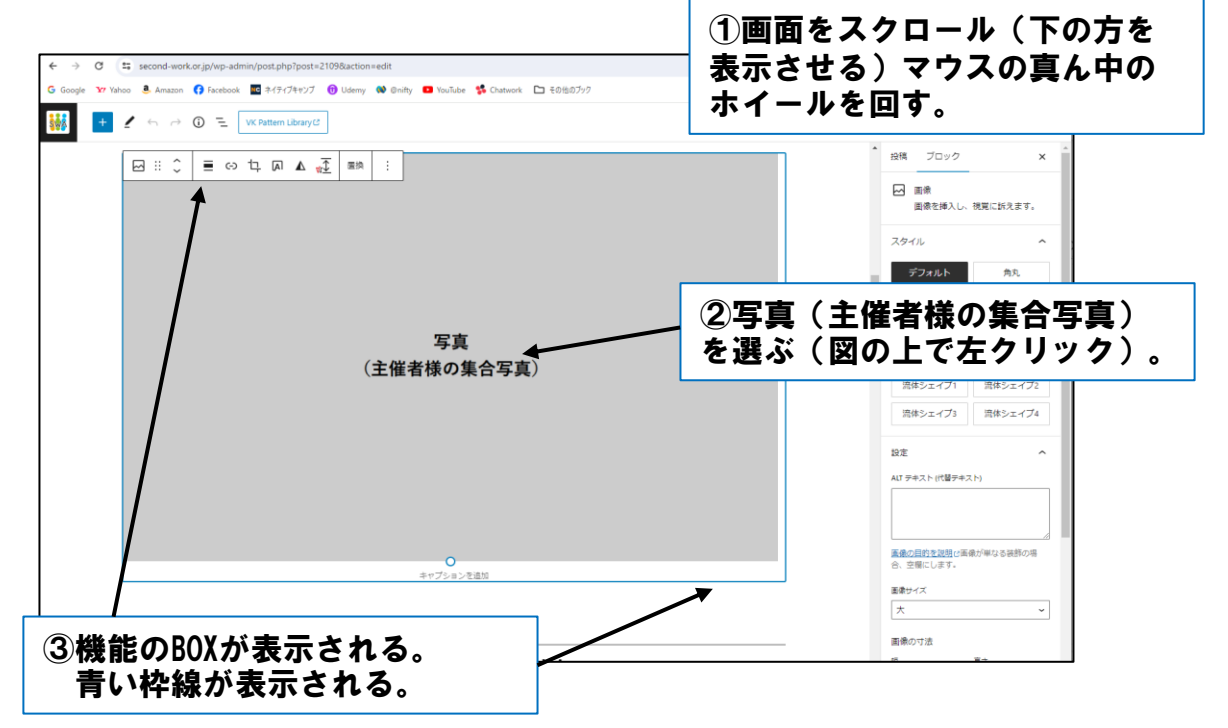

#### $2 - 2$ . 別の写真にかえる操作をする。

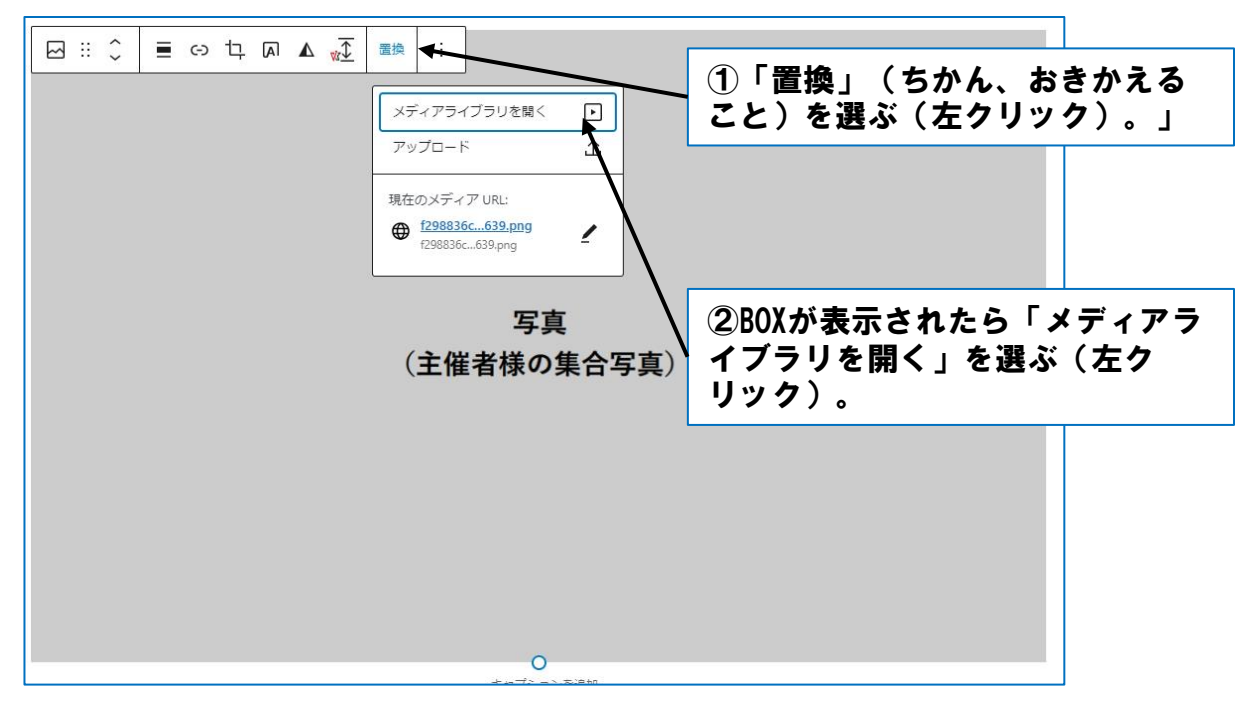

## 2. 写真(図)を別の写真にかえる。-続き-

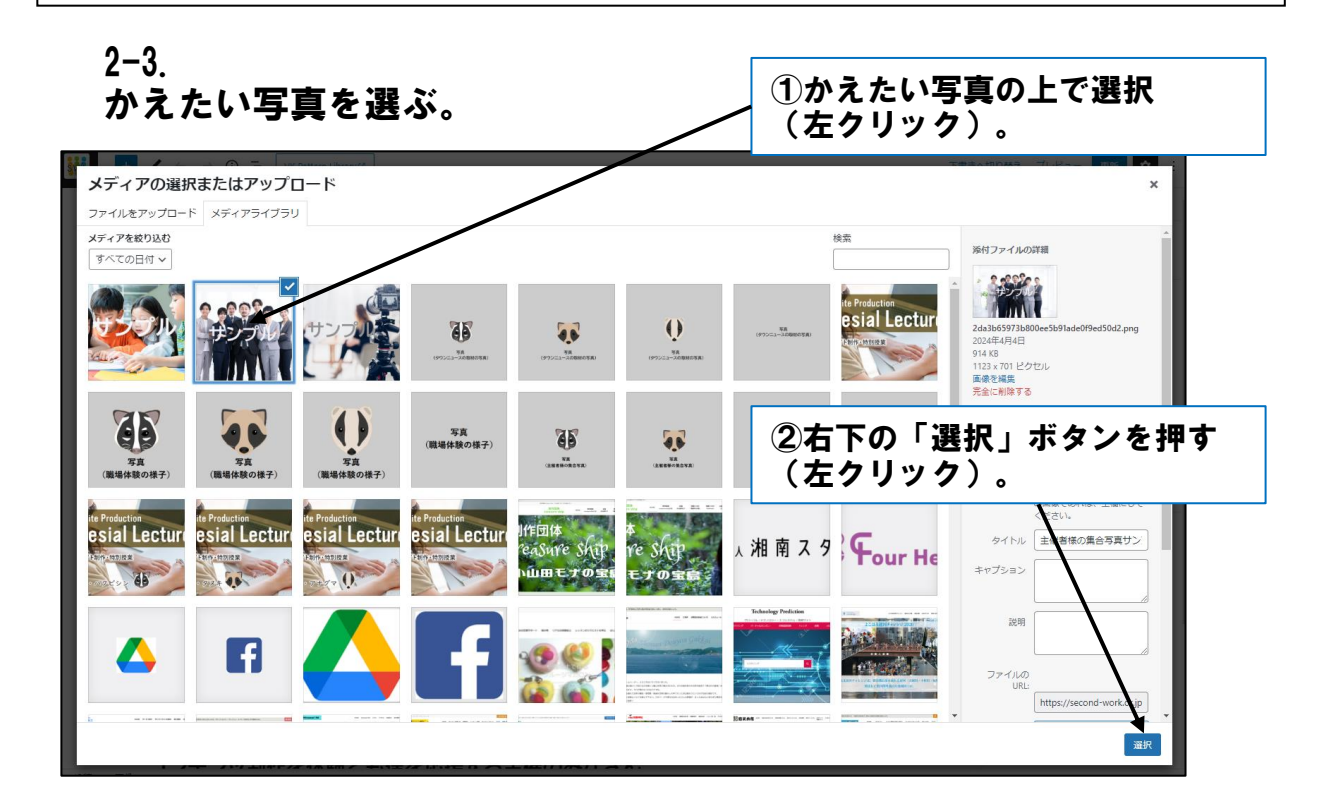

#### $2 - 4$ . 写真が入れ替わりました。写真の外側をクリックして確定

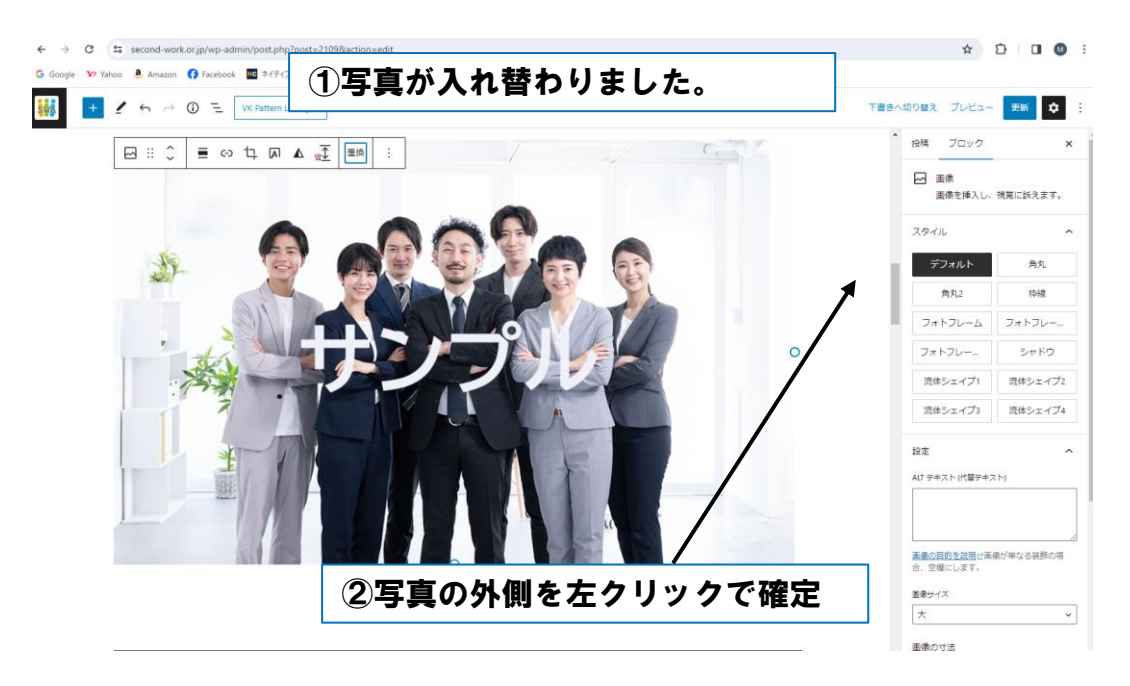

# 2. 写真(図)を別の写真にかえる。-続き-

#### $2 - 6$ . 変更を保存する。(変えたことを覚えさせる)

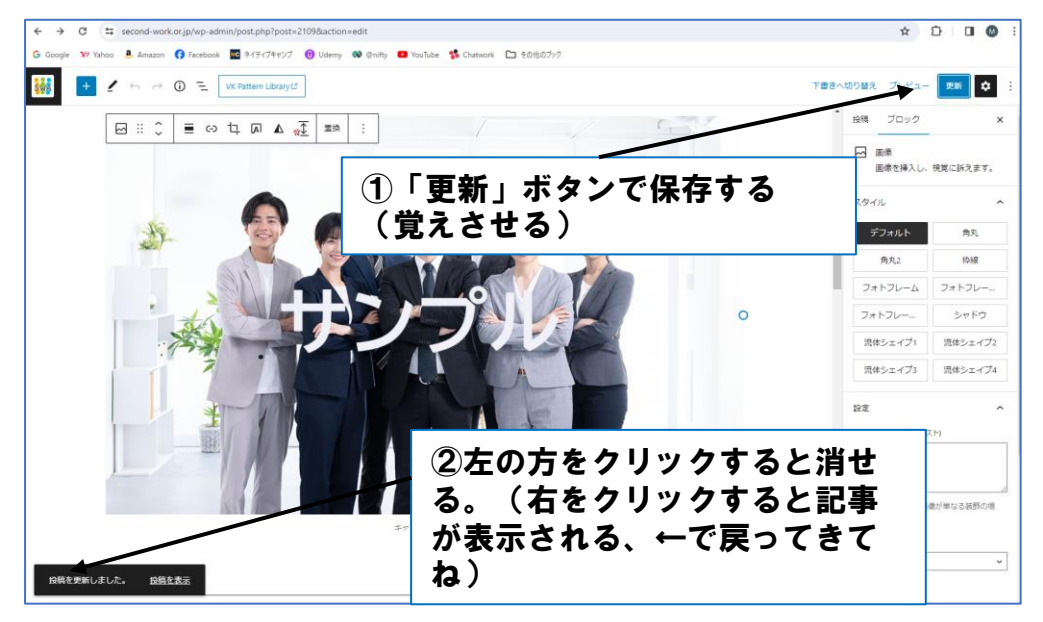

#### $2 - 7$ . 写真(職場体験の様子)も同じように変えてみましょう。

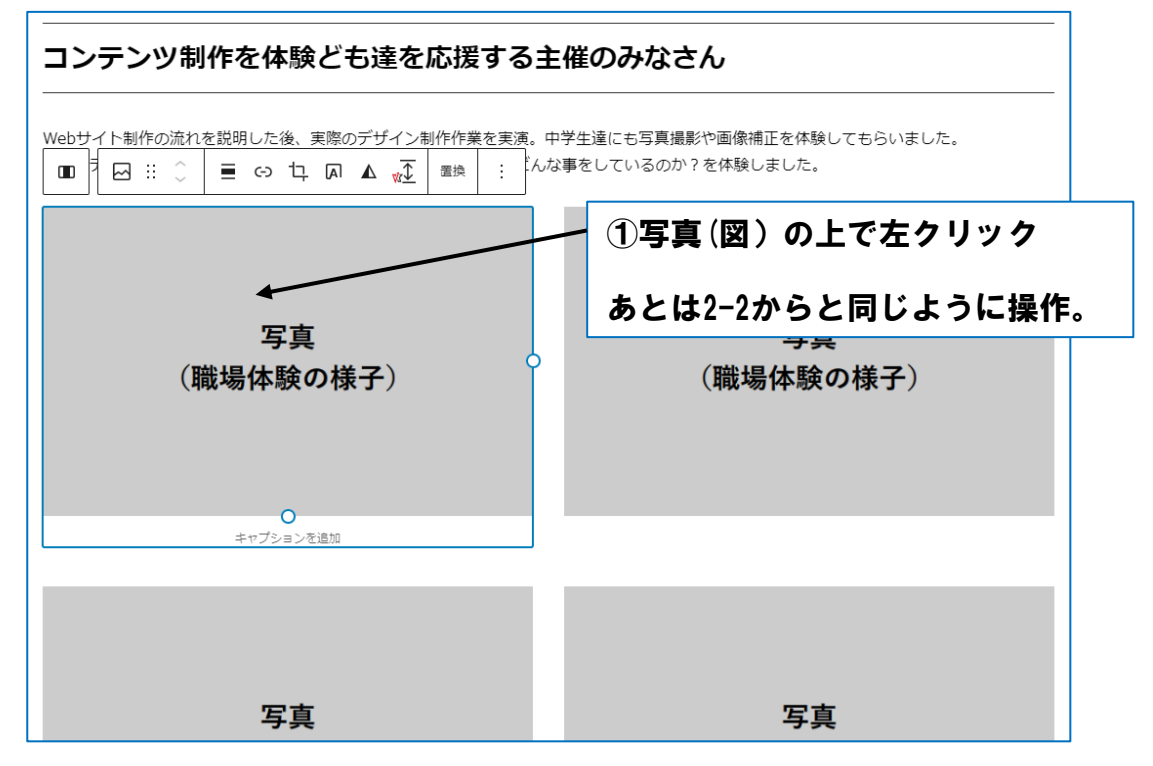

©NPO法⼈ セカンドワーク協会 All Right Reserved

## 3.今日の感想を書く

 $3 - 1$ .

日本語の入力の方法(ローマ字入力、かな入力)を選ぶ。 ※何もしなければローマ字入力

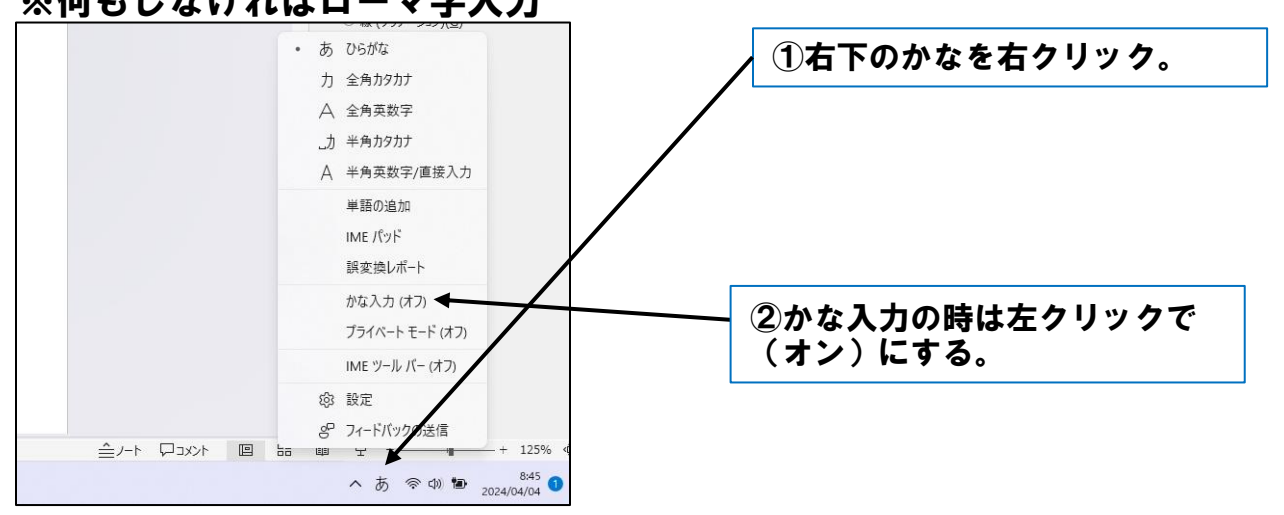

#### $3 - 2$ . 感想を書くところに移動する。

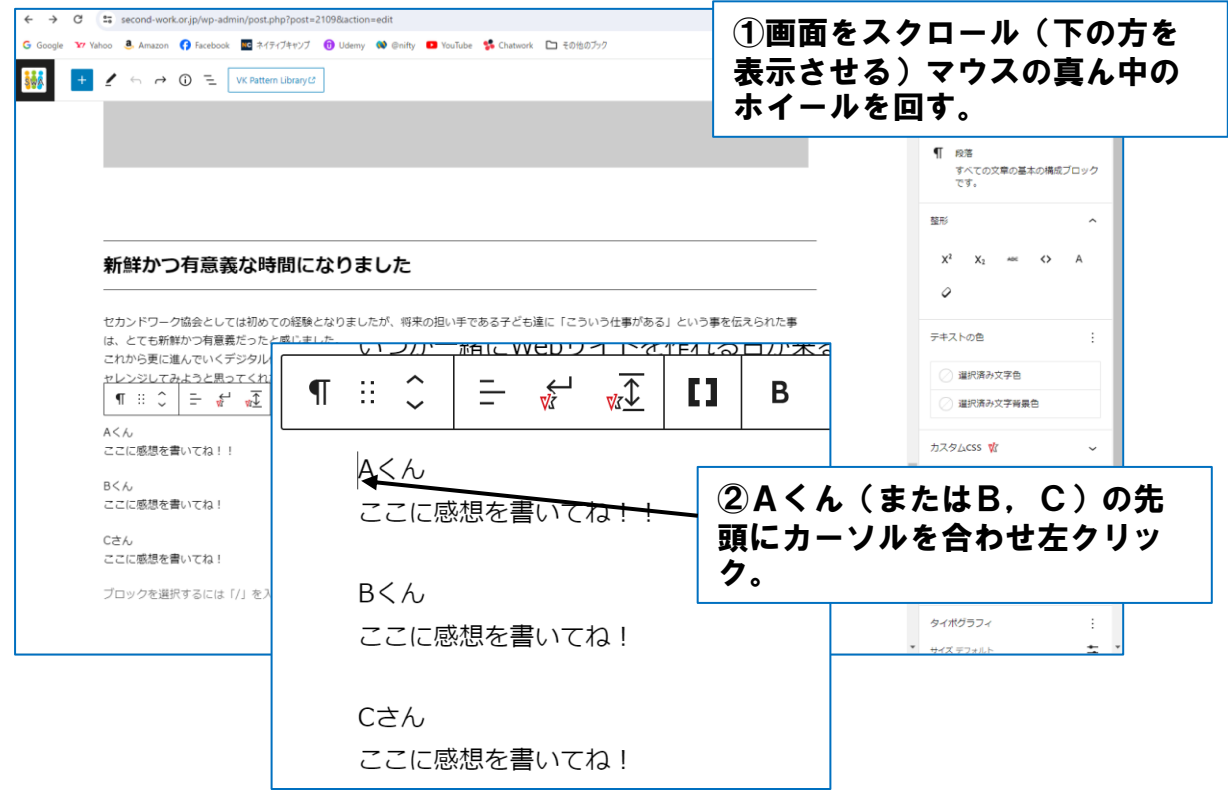

### 3. 今日の感想を書く -続き-

 $3 - 3$ .

自分の名前を入力し、いらないところは消す。

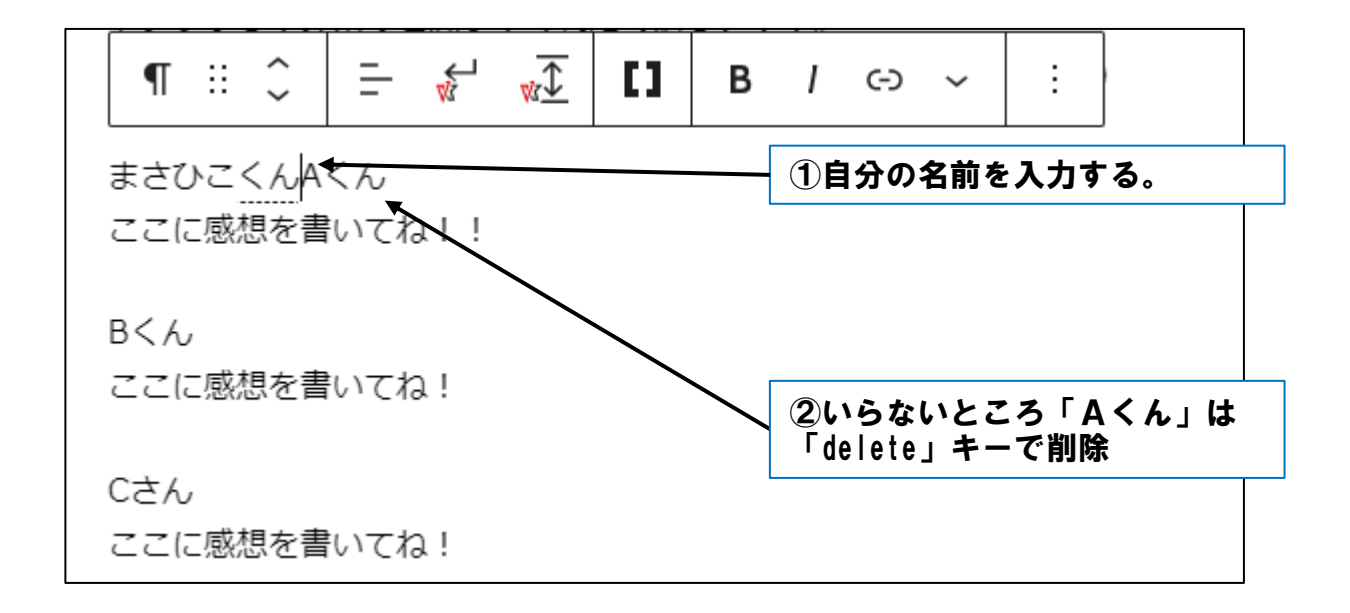

 $3 - 4$ . 今日の感想を入力し、いらないところは消す。

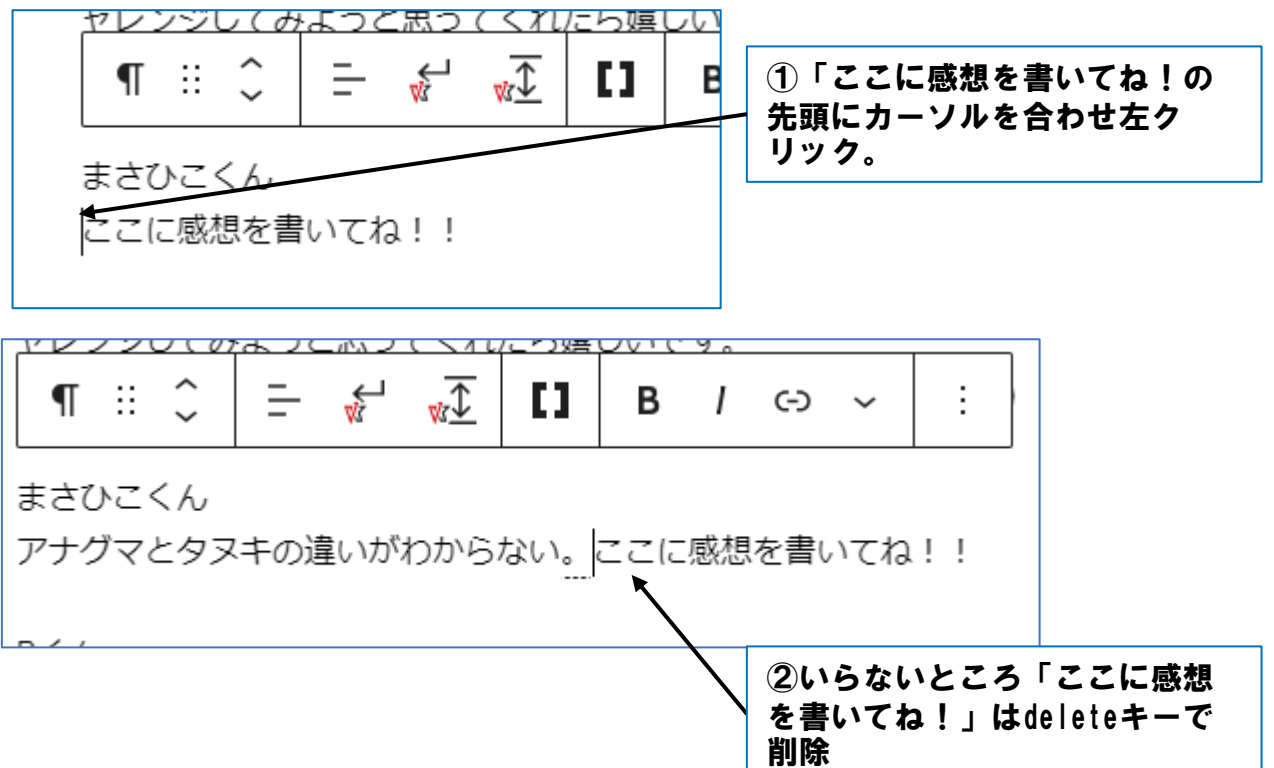

# 3. 今日の感想を書く -続き-

#### $3 - 5.$ 感想が入力されました。文章の外側をクリックして確定

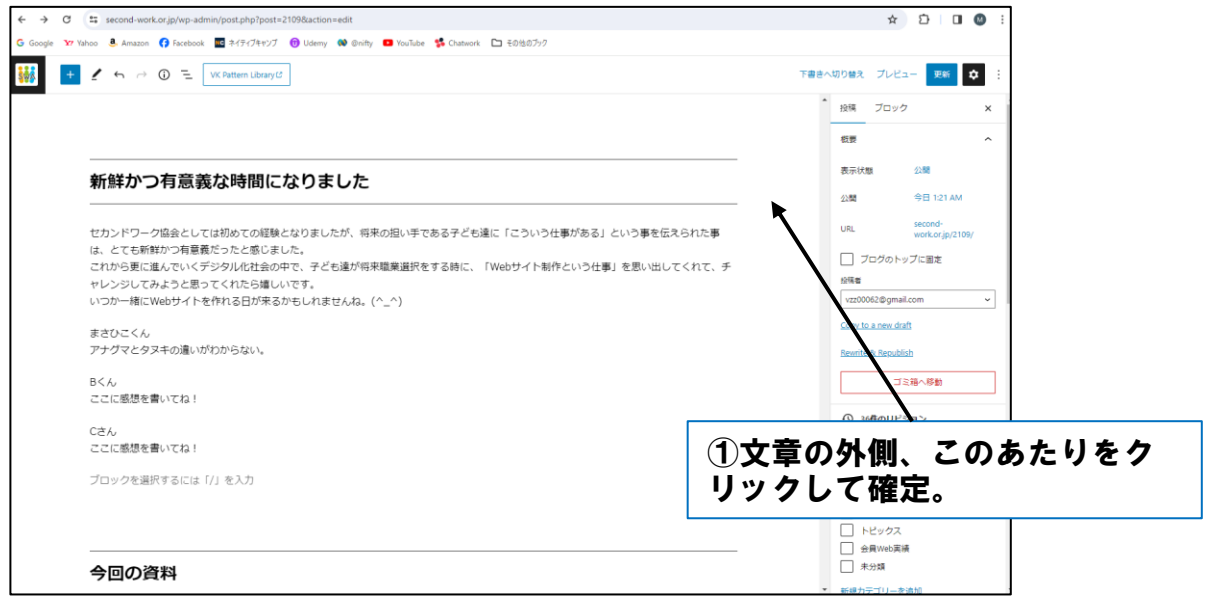

#### $3 - 6$ . 変更を保存する。(変えたことを覚えさせる)

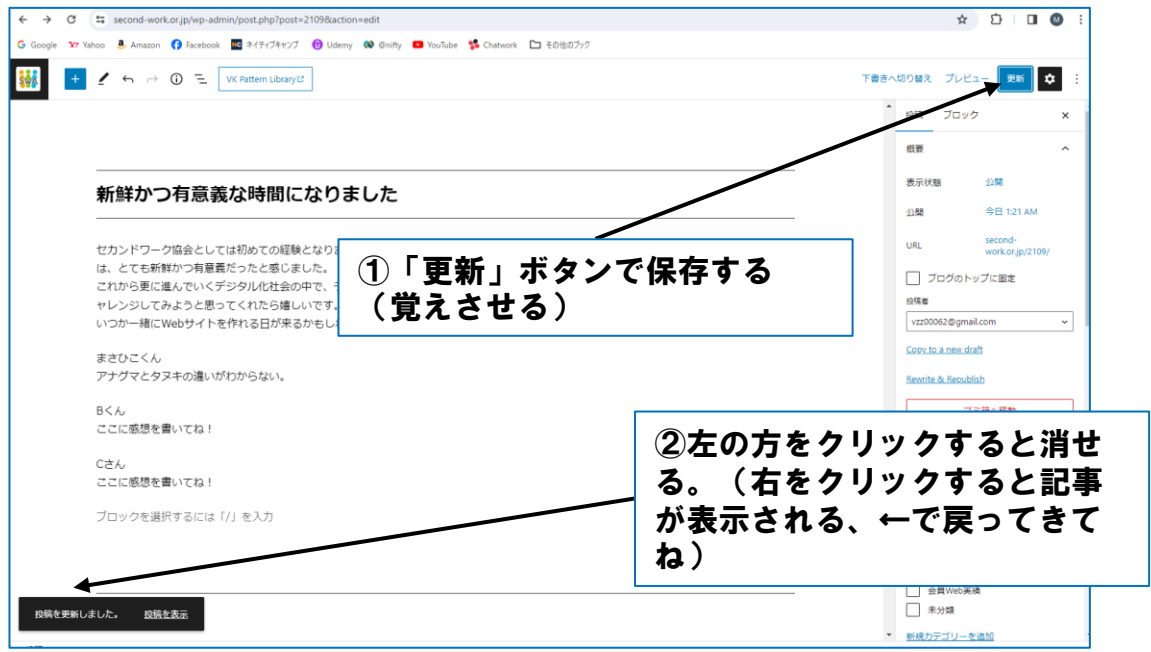

# 4.保存して表示させる

#### $4 - 1$ . 変更を保存する。(変えたことを覚えさせる)

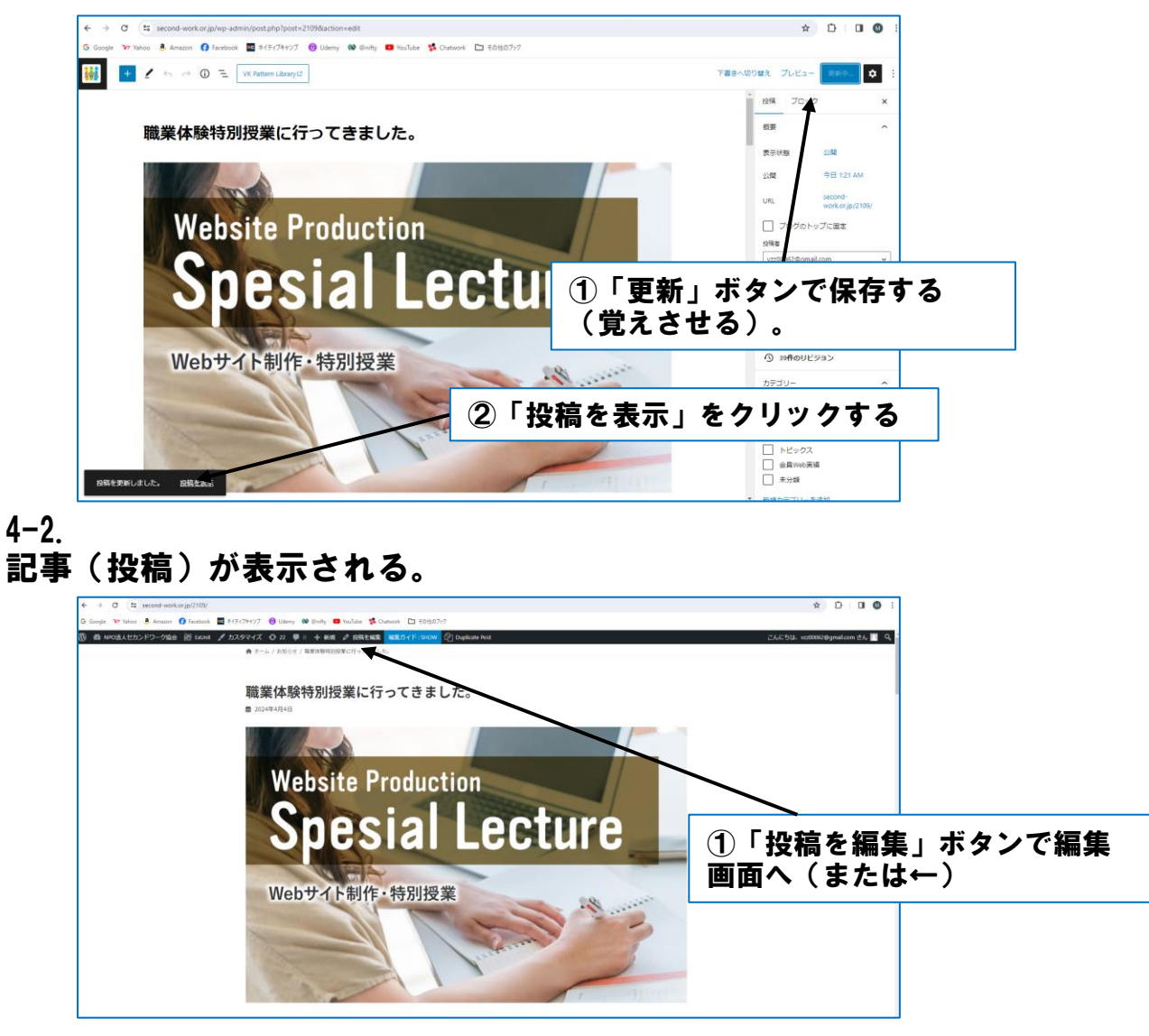

 $4 - 3$ .

スマホでQRコードを読ませても表示される。

チーム・アナグマ チーム・タヌキ

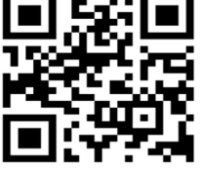

https://second-work.or.jp/2097/ https://second-work.or.jp/2100/

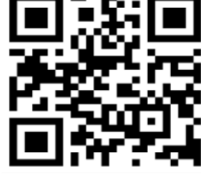